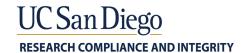

### HOW TO REMOVE METADATA FROM MS WORD DOCUMENTS AND PDFS

# **Removing Metadata Using MS Word:**

1. Go to File>Info and click 'Check for Issues', then 'Inspect Document'

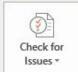

## Inspect Document

Before publishing this file, be aware that it contains:

- Author's name
- Content that people with disabilities are unable to read
- A setting that automatically removes properties and personal information when the file is saved

Allow this information to be saved in your file

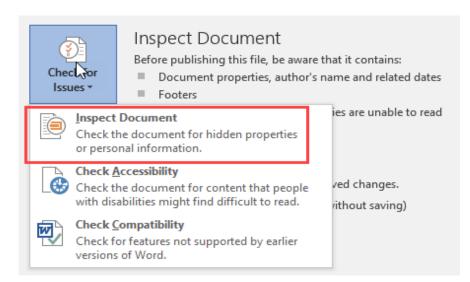

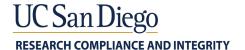

**2.** An interface window appears with the various items to be inspected. Leave allchecked and click Inspect

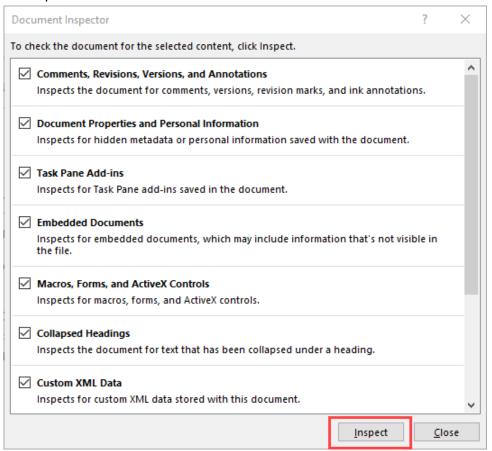

**Note**: Do not remove headers and footers. These will come up on the inspection if they exist, however, it removes headers and footers completely, not just metadata.

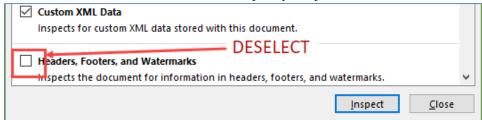

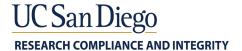

3. Results are returned, click Remove All (document properties and personal information).

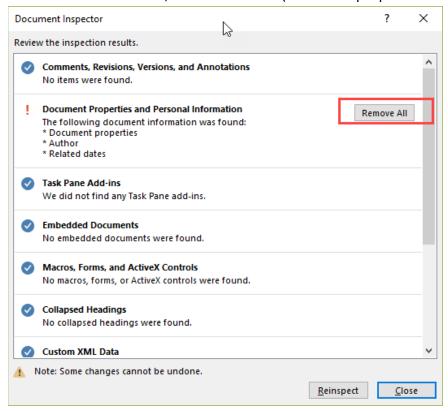

#### 4. Close and Save

How to Remove Metadata from MS Word documents and PDFs

Issued: April 2019

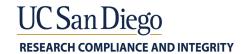

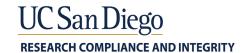

# Removing Metadata using Adobe Acrobat Pro

Note: metadata are not editable in Acrobat Reader

1. Go to File>Properties

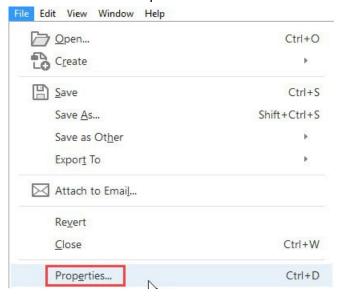

2. Click Additional Metadata

How to Remove Metadata from MS Word documents and PDFs

Issued: April 2019

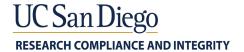

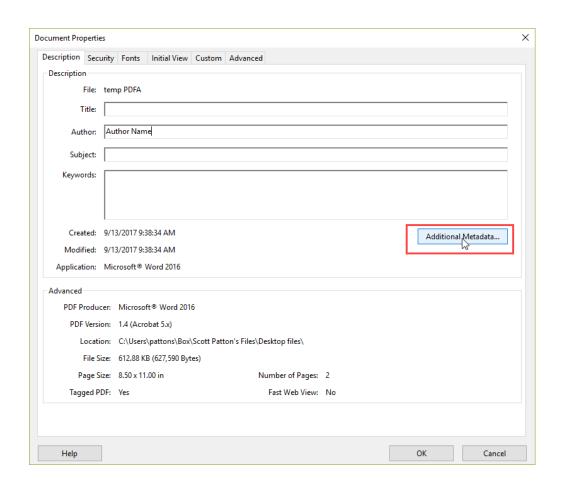

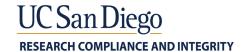

3. In the Description section, clear metadata that should be removed

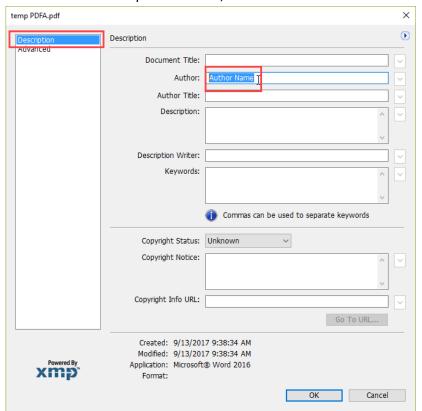

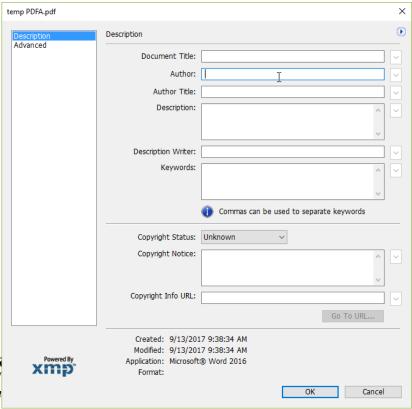

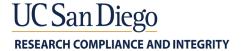

4. The Advanced section contains file properties that should be left as-is

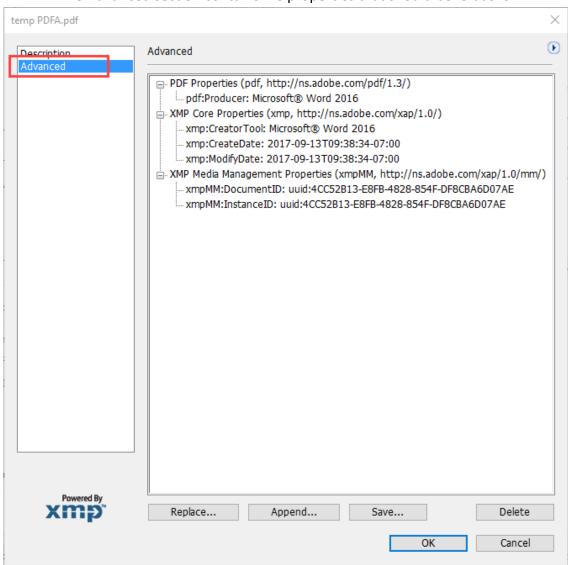

5. Click OK and Save

Title of Fact Sheet

Issued: August 2017; Revised: September 2017

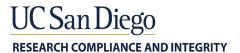